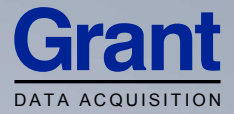

# Squirrel Data Logger

### 2020/2040 SERIES

### Getting Started

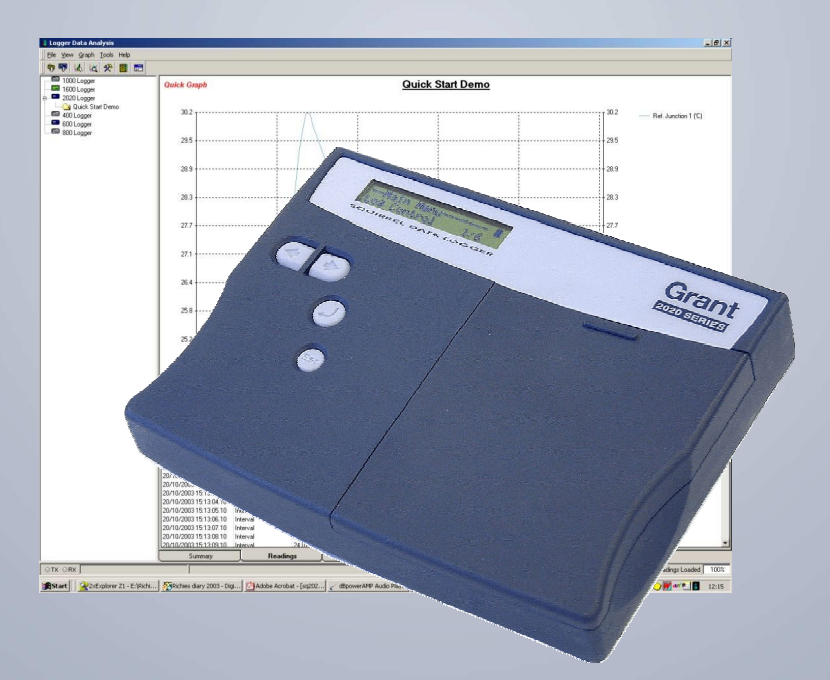

### **Contents**

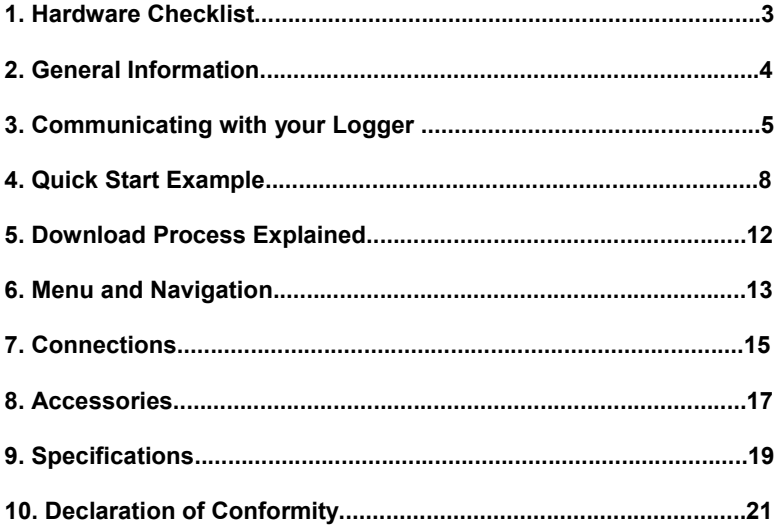

After reading this document, please refer to the Help contents within SquirrelView (press F1) for further details on your logger and how to use it with the software.

### 1. Hardware Checklist

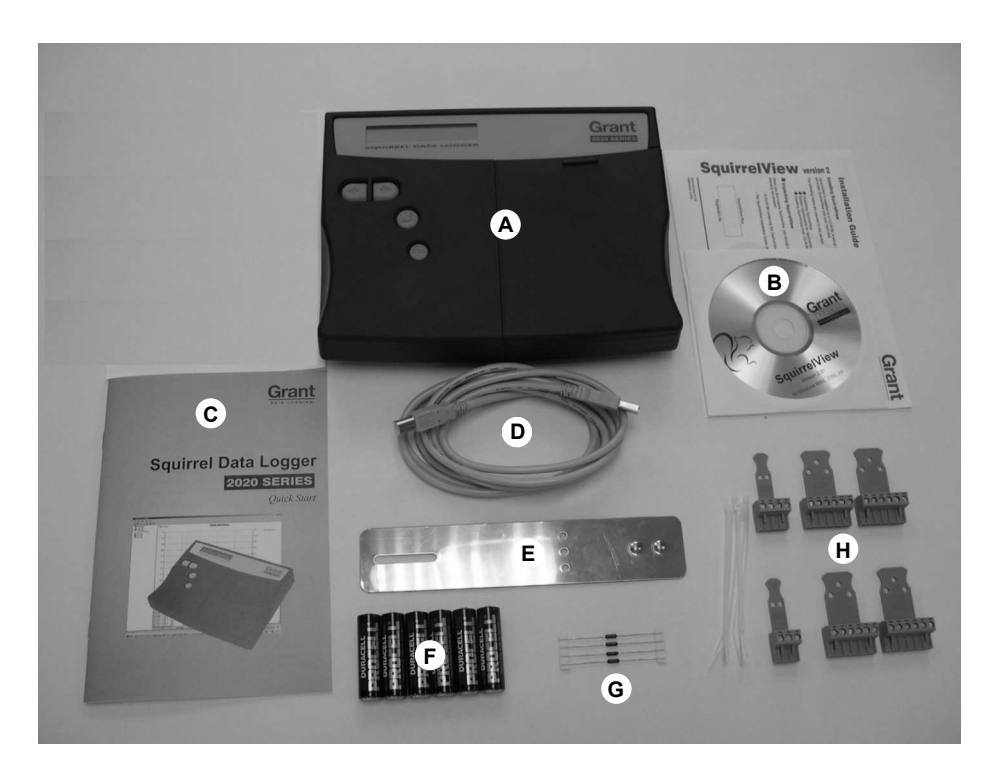

- A) SQ2020/2040 Logger
- B) CD containing software (SQA100)
- C) Getting Started manual (this booklet)
- D) USB Cable (LC77)
- E) Mounting bracket/stand for logger (WB6)
- F) Batteries, 6 x AA
- G) Current shunt resistors for 4 to 20mA inputs, 10R x 4 (CS202)
- H) Connectors: 6 way x 4 (18097), 4 way (13975), 3 way (14174), with cable ties

Note: 2040 Logger is supplied with 4 extra 6 way connectors as above (18097).

#### 2.1 Installing the batteries

The 2020/2040 uses six AA size alkaline batteries located under the removable cover shown below. To insert new or change the existing batteries:

1. Open the battery cover by pushing down and sliding as shown.

- 2. Insert six AA\* batteries, ensuring the correct polarity.
- 3. Refit the battery cover

\* It is recommended that all replacement batteries are of the same manufacturer, type and condition.

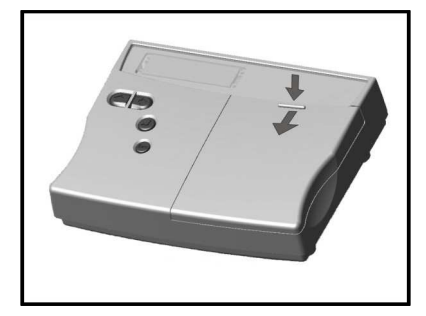

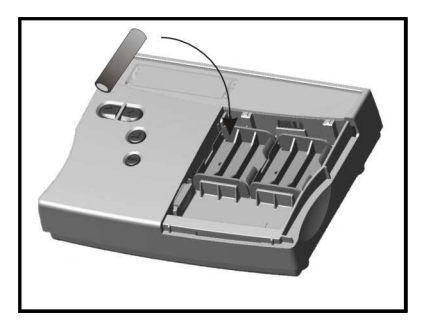

#### 2.2 Power indicator

Battery indicator

 When logging please ensure that the batteries in the unit have sufficient capacity to complete the logging task. This can be checked via the battery indicator located in the top right of the display.

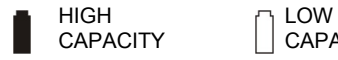

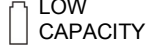

External power indicator

The logger may be powered from an external source (8-28V DC or USB)

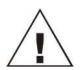

Important: To ensure data protection in the case of an unexpected power loss, please ensure that batteries are fitted whilst the unit is operational.

#### 3.1 Installing the Software

For detailed installation instructions please see the supplied 'Software Installation Guide' supplement. For quick installation please see the steps below;

- 1. Ensure you have administration rights on the PC you wish to install software on
- 2. Ensure and current Grant applications are closed
- 3. Insert the CD into the CD\DVD drive of your computer and wait for it to autorun\*
- 4. Follow the on screen installation wizard

\* If after a few minutes autorun has not occurred select the Run option from the Windows Start Menu. In the Command Line box, type d:\setup and press enter (where d:\ is your CD\DVD drive, modify if required)

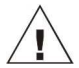

#### Important: Please ensure the software is installed before connecting the Squirrel data logger.

#### 3.2 Connecting your Squirrel Data Logger

You can connect to your logger by using one of the following methods;

- 1. Serial (RS232), including serial adaptors
- 2. USB
- 3. Ethernet (where fitted)

Please see below for more information.

#### Serial (RS232)

For information on using serial adaptors please see the SquirrelView help file. If using a straight serial (RS232) cable, connect one end to the serial port on the logger and the other end to the PC's serial port. Once connected you are ready to begin communications.

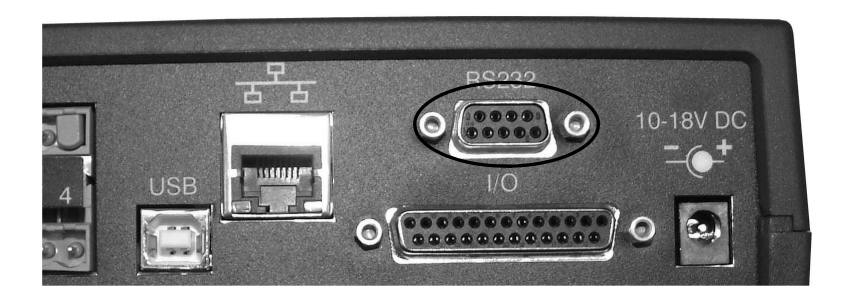

www.hkaco.com sales@hkaco.com 电话:020-3874 3030; 3874 3032; 3874 3233

#### USB

Connect one end of the supplied USB lead to the USB port on the logger and the other end to a USB port on the PC.

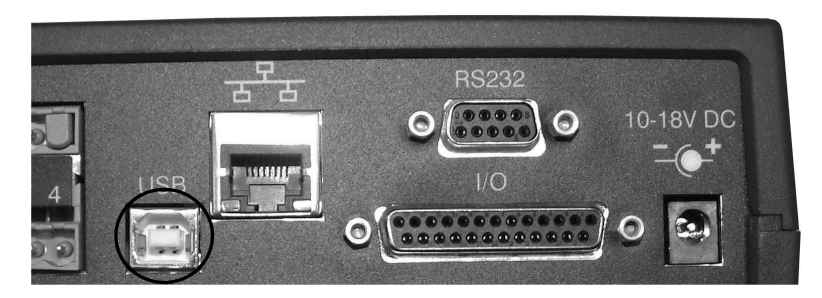

On detection of the logger the PC will launch the driver installation wizard.

Win 2000/XP - During the installation the USB drivers were pre-installed so the wizard will automatically locate the driver. On the 'Found New Hardware Wizard' select 'No, not this time' and for all the other screens select 'Next' to complete the installation.

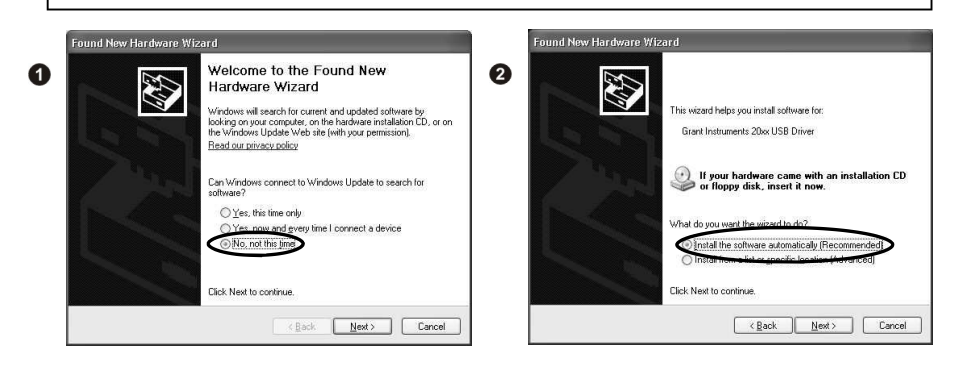

Win 98SE - Select Search for the best driver for your device (Recommended), Click Next and follow the instructions illustrated below.

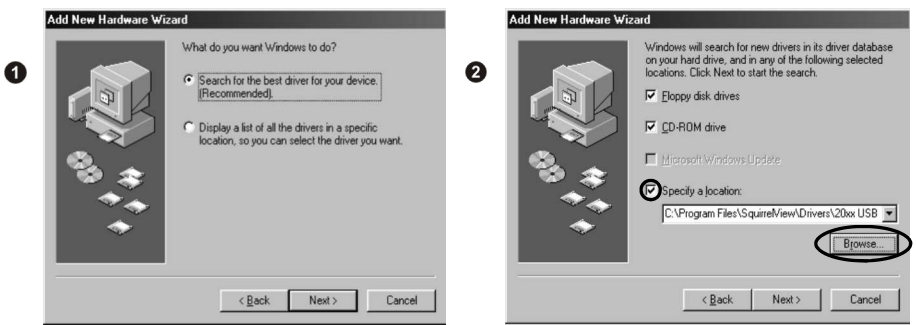

Select Continue Anyway on the Hardware Installation warning which refers to Windows Logo testing. Once the driver installation has completed you are ready to communicate to your logger.

If you experience any problems refer to Troubleshooting->20xx USB Drivers in SquirrelView help.

#### Ethernet

Before using the Ethernet connection please read the configuration manual which can be found under '~\SquirrelView\Manuals\SQ20xx Inbuilt Ethernet Configuration.pdf' where '~\SquirrelView' is the installation directory of SquirrelView. Connect your Ethernet network to the Ethernet port on the logger.

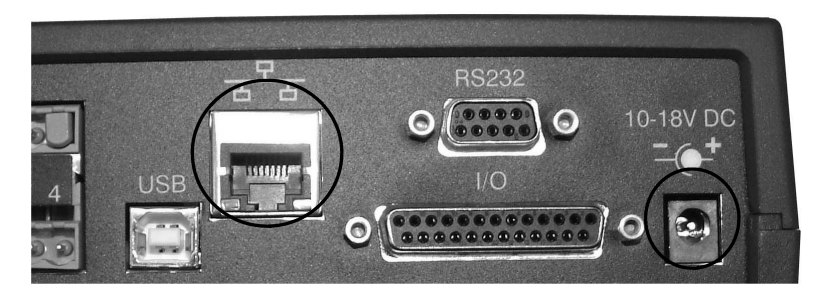

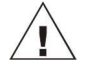

Ethernet is only available when the logger is connected via an external power supply.

 After installing SquirrelView an example setfile will be installed within the SquirrelView installation directory. The example file will log the internal temperature of the logger. In order to familiarise yourself with the logger the novice user may find this example Setup useful.

#### 4.1 Startup SquirrelView and Select Logger Type

 Click on the shortcut icon on your desktop to launch SquirrelView or select it from your start menu. When the SquirrelView Assistant is loaded, ensure the correct logger type and communication method is selected.

 Logger type can be viewed from the SquirrelView assistant, if you need to make any changes select Logger Selection from the toolbar or run the Communication Wizard. (Note: the default communication method is USB and you will need to change this via the Communication Wizard if you are using any of the other communication methods).

#### 4.2 Synchronise Logger & PC

 It is advisable to start by synchronising the Logger clock with the PC clock. See step 1 and 2 below:

#### Synchronise clocks:

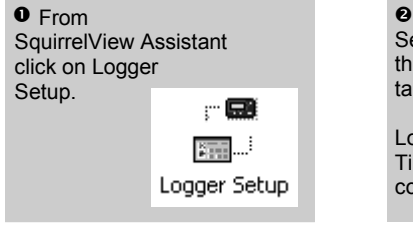

 $\Theta$  From the Logger Setup screen select the Logger Control tab.

 Click on Set Logger Time to PC Time, click OK on the confirmation screen.

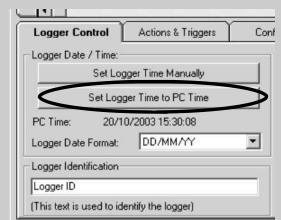

#### 4.3 Running Quick Start Demo

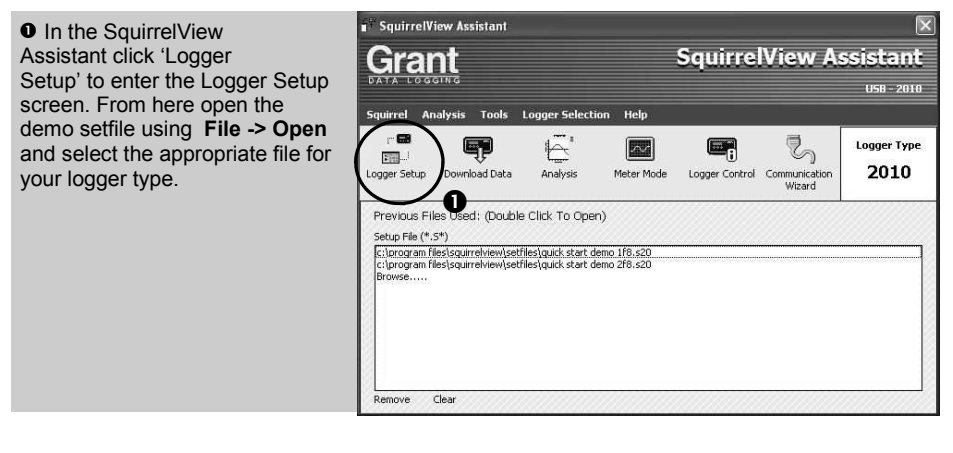

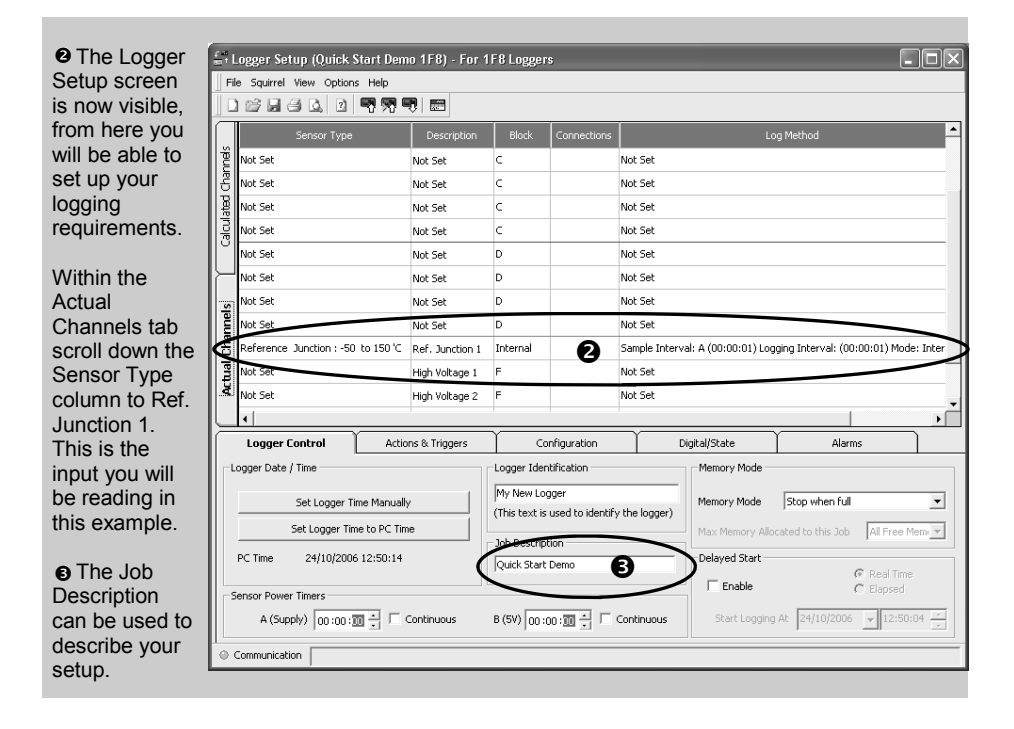

www.hkaco.com sales@hkaco.com 电话:020-3874 3030; 3874 3032; 3874 3233

to send setup to logger

and start logging. Let the unit log for a few minutes.

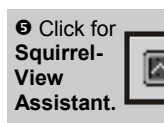

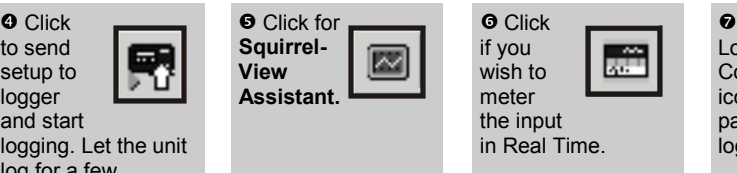

**O** Click on Logger Control icon to

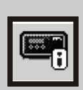

pause or stop the logging process.

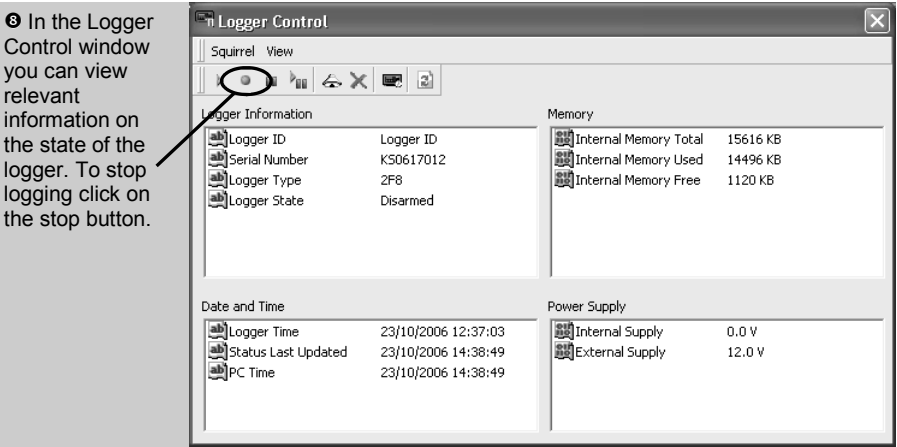

**O** To Download the logger click on the 'Download Data' icon from the SquirrelView Assistant.

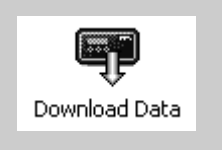

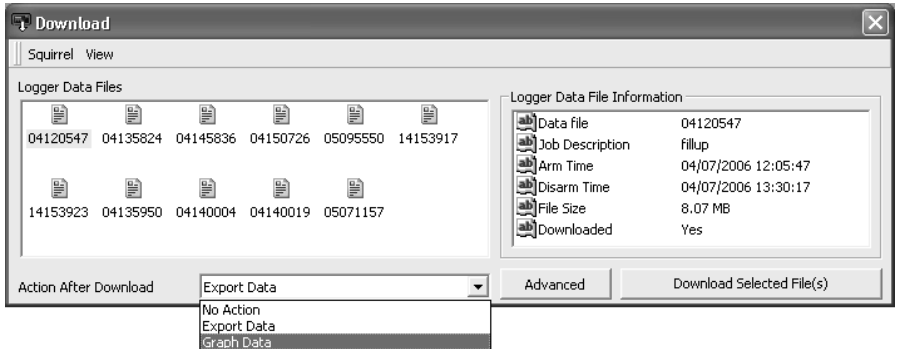

 $\Phi$  In this screen you can now download the Data File and invoke the Export Wizard or download the Data File via Analysis\* (See page 10 for further information).

The data File is given a unique name (e.g. 28162735.D20). An explanation of the file name is shown on the right; this shows the date and start time

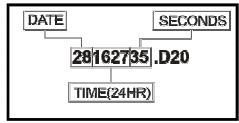

In this example you will download and view the Data in the Analysis\* window. Start by selecting the Data File and Graph Data action, then click Download Selected File(s). You will be prompted to save the Data file, then the data will be converted for viewing.

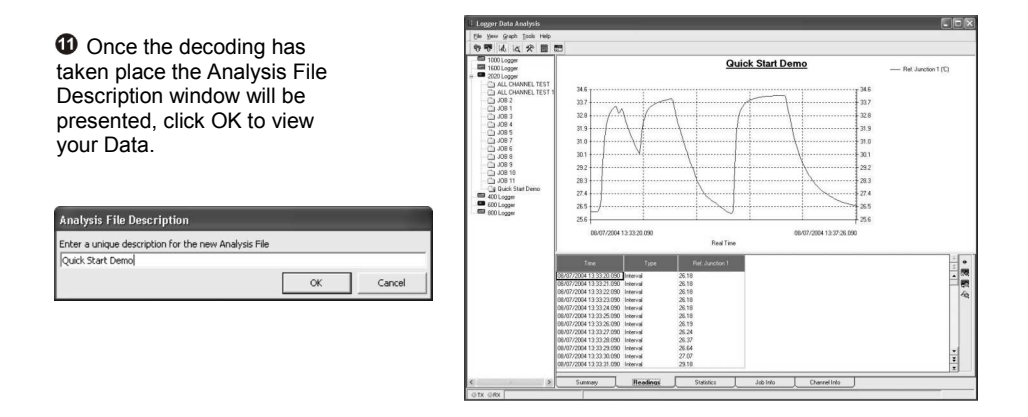

\*Available with SquirrelView Plus only.

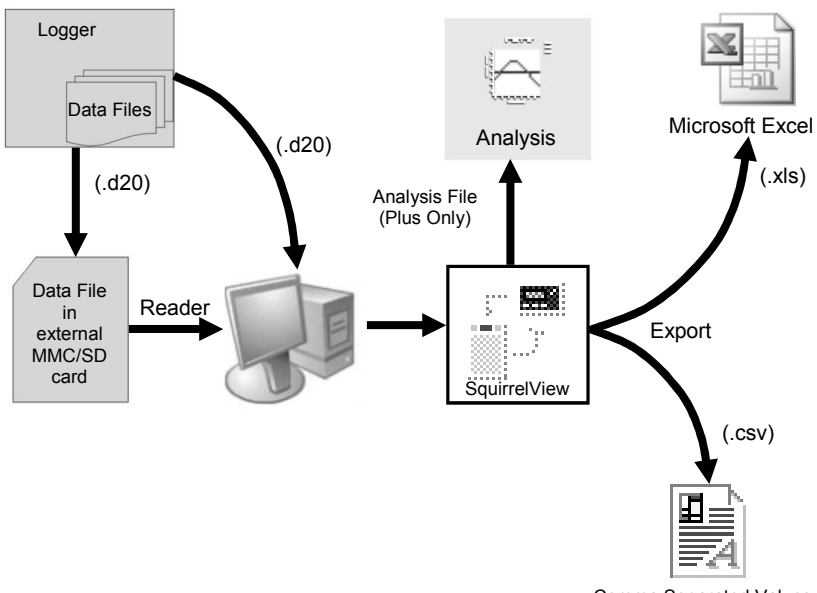

Comma Separated Values

The Diagram above shows the download process. Data in the logger is written to the internal memory and may be downloaded by SquirrelView.

Before the data can be viewed it must be converted by SquirrelView for Analysis or exported to .csv or .xls format depending on the PC software being used.

The conversion process can be performed in one of three ways within SquirrelView:

- from SquirrelView assistant->Analysis->Export Data File
- automatically when using the download Data button from SquirrelView\*
- or from the Logger Data Analysis screen by selecting File->Import Data menu\*

Once the file has been downloaded it can be double clicked to open it with the program specified under 'Tools', 'Preferences', 'File Association Action'.

\*Available with SquirrelView Plus only.

#### 6.1 Control Panel

The illustration below shows the navigation controls in more detail.

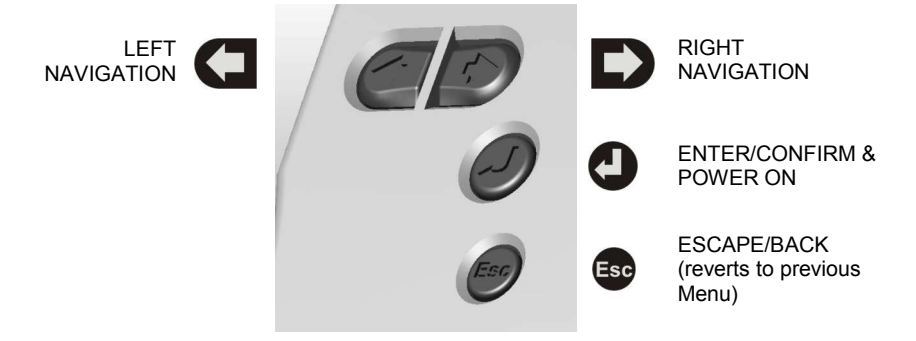

 To use the 2020/2040 control panel  $pres$  , the opening display will be shown (see right). The display timeout is preset to 10 seconds, however this can be changed by selecting the Configuration tab within the Logger Setup window of SquirrelView.

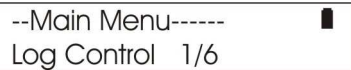

#### 6.2 Control panel menu

 Detailed below is a basic explanation of the top menu structure. For more information on the whole menu structure please refer to the Help->Help Content->Loggers within SquirrelView.

6.3.1 Log Control In this menu you can Arm (activate) or Disarm (deactivate) the logger. --Main Menu------Log Control 1/6 6.3.2 Meter Here you can view each channel in Real Time (at 1-2Hz). Use the enter key to auto --Main Menu----- scroll through the channels. ٠ Meter  $2/6$ 6.3.3 Status The Status menu gives you access to information relating to the logger such as memory and power supply voltage. You --Main Menu------D can also override the alarm outputs in Status  $3/6$  here.  $6.3.4$ Setup This contains menus for setting up --Main Menu------ Language, Time & Date and the Setup  $4/6$  opportunity to store and recall Setups. 6.3.5 Data Files This menu allows you to copy data files to --Main Menu----- an external memory card (if fitted) and Data Files 5/6 delete the data files held within the loggers memory. 6.3.6 Tools The Tools menu contains maintenance --Main Menu----- type functions such as querying the Tools  $6/6$  software version of the logger, performing a self test and resetting the logger.

### 7. Connections

#### Analogue Inputs

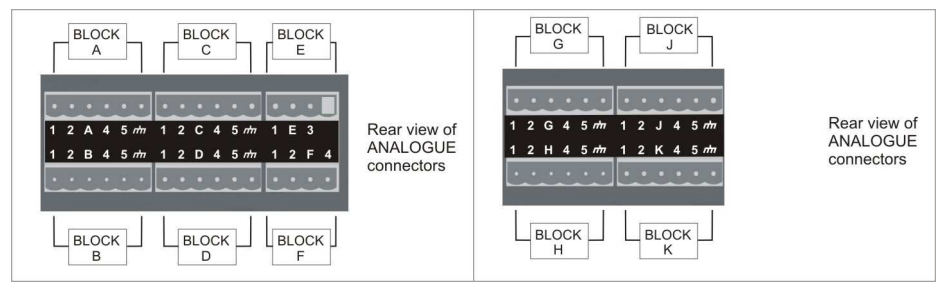

NOTE: Blocks G to K as shown above are only available on 2040 loggers.

As the wiring configuration is dependant upon the sensor type used, it is displayed in SquirrelView during the setup. Follow the wiring diagram to attach the required sensor. If you would like to print the diagrams in more detail or view at a later stage select 'File > Print from Logger Setup'.

The example below shows the actual K type differential thermocouple sensor connected to the 20xx logger from the wiring diagram to the left.

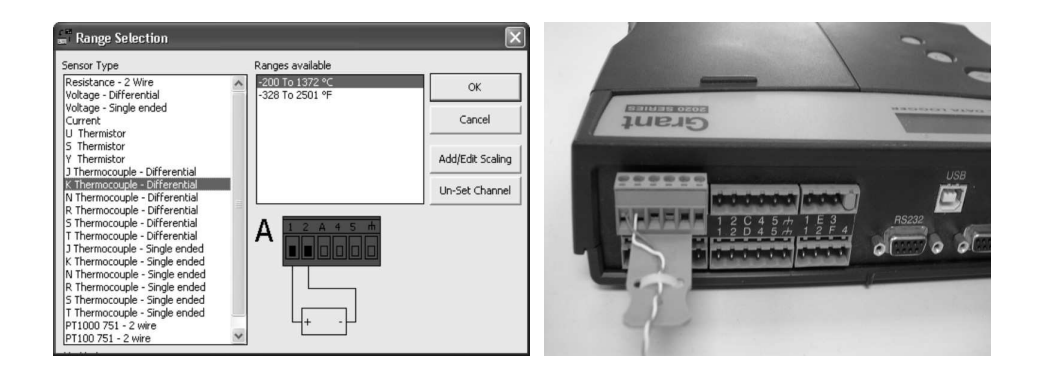

Sensor Power Wiring

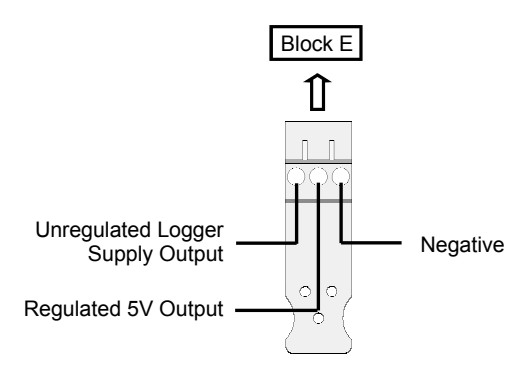

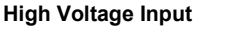

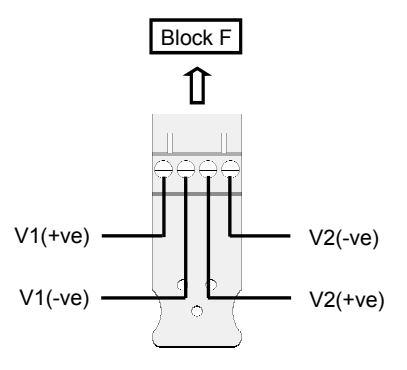

#### I/O Socket Wiring

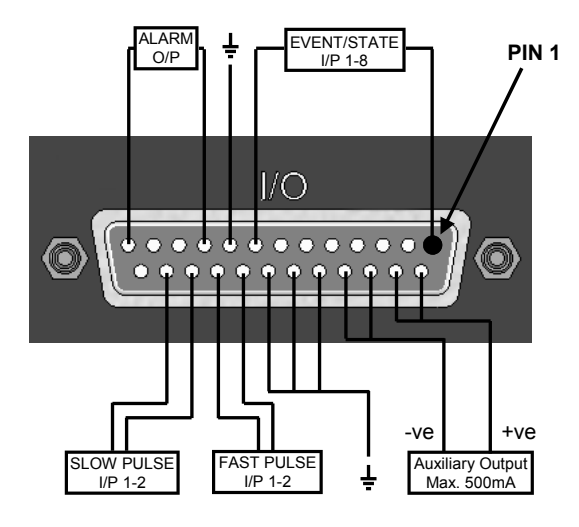

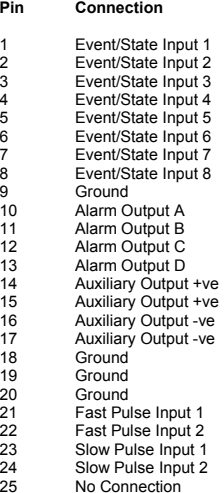

#### External Memory Card Reader

The external MMC/SD card slot is located inside the battery compartment.

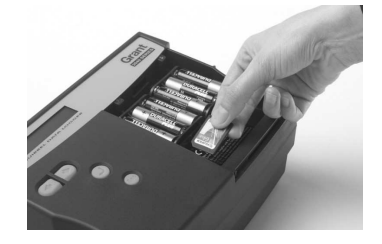

www.hkaco.com sales@hkaco.com 电话:020-3874 3030; 3874 3032; 3874 3233

Grant Instruments supply a wide range of accessories to compliment the range of Squirrel data loggers. These include GSM Modem and Ethernet convertors and wireless adapter as shown below, all of which allow you to contact any Squirrel data logger remotely or where no land line exists. All are very easy to install and connect directly to the logger via RS232. If you need any further details or wish to make a purchase please contact Grant or your local supplier for more details.

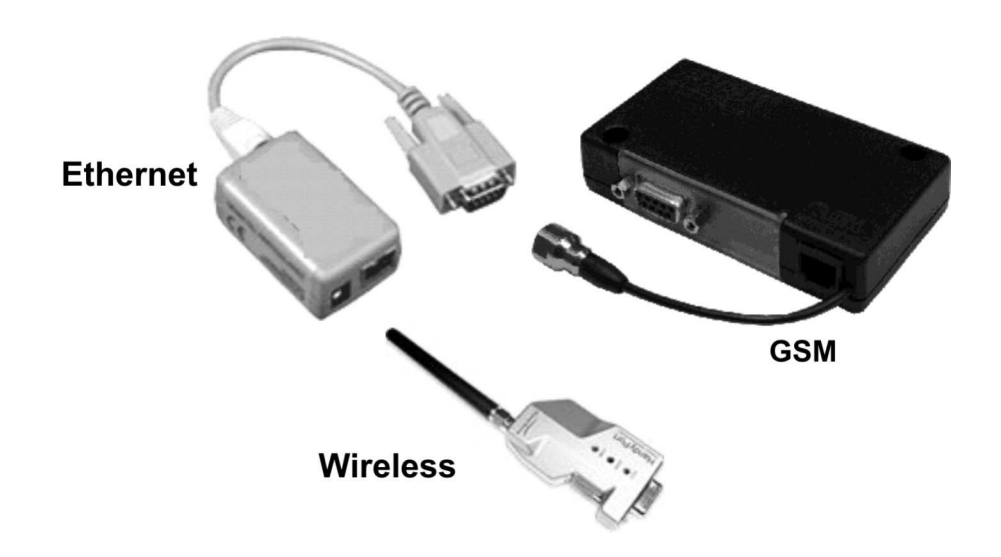

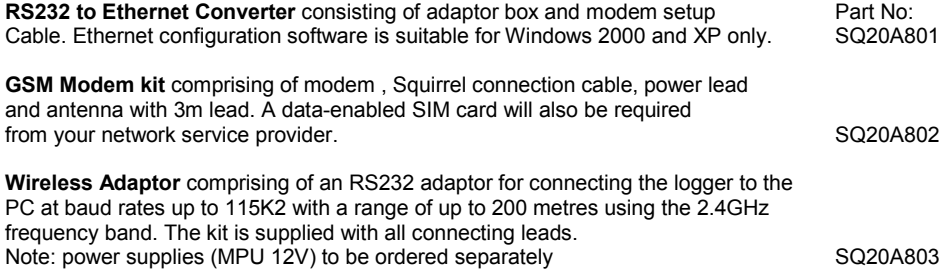

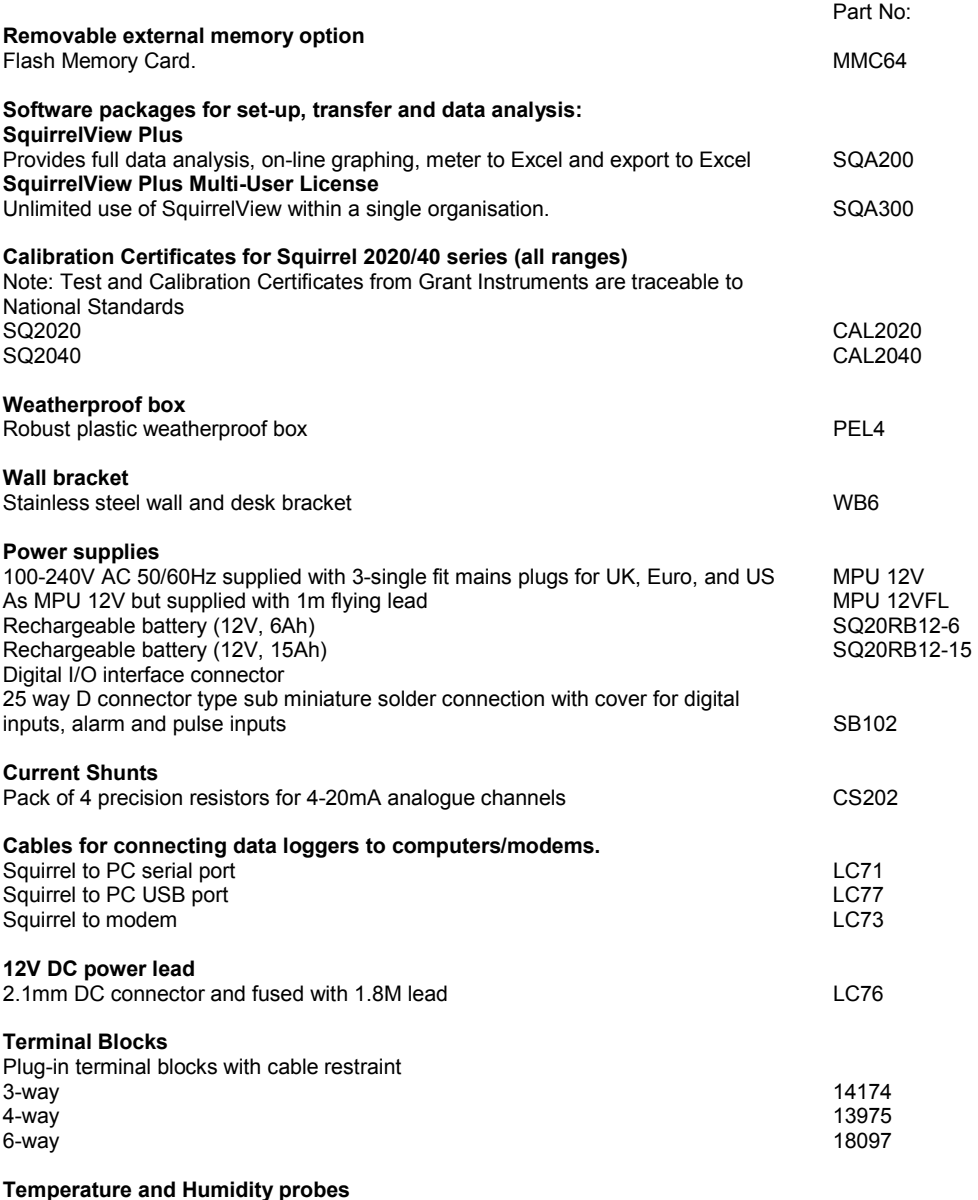

Grant offers a range of temperature and humidity probes suitable for use with its data loggers and other compatible measurement systems. Bespoke or specialist probes are also available. Please enquire if you have specialist probe needs.

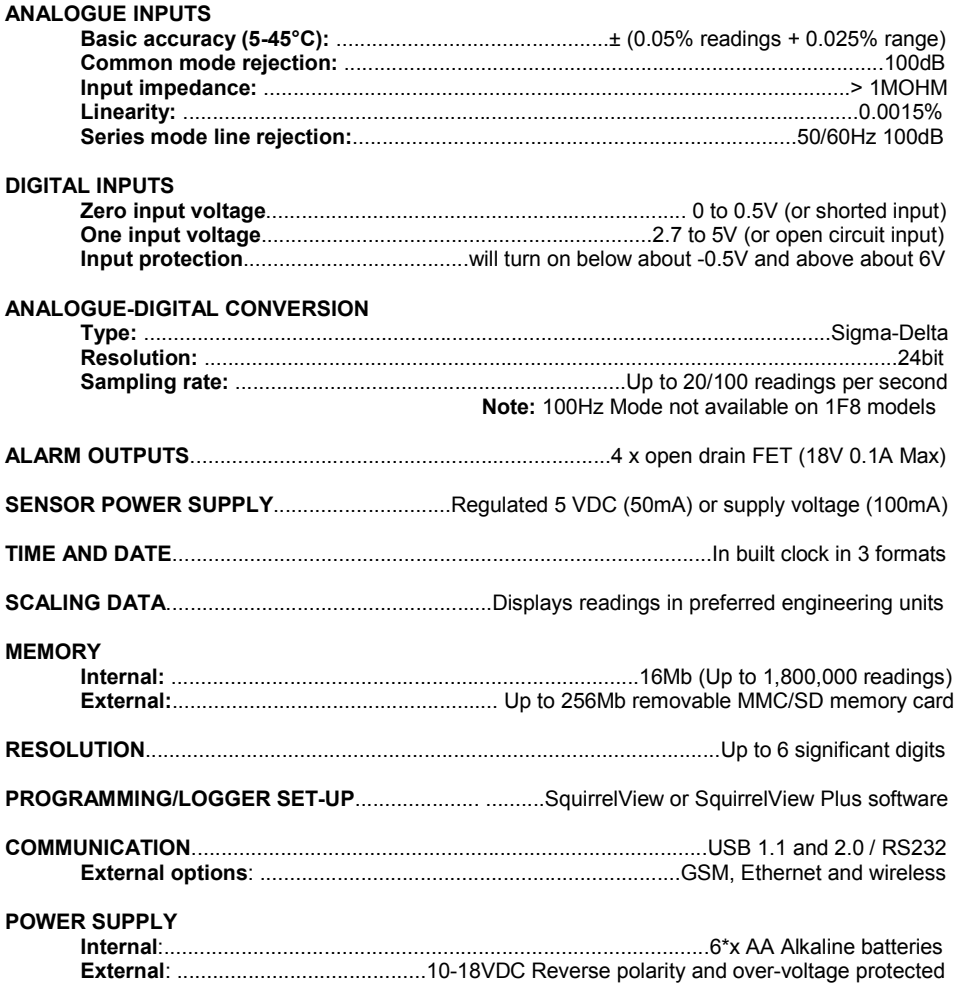

 $\overline{\left\langle \right\vert }$   $\rightarrow$  Maximum operating temperature for supplied alkaline batteries is 50°C

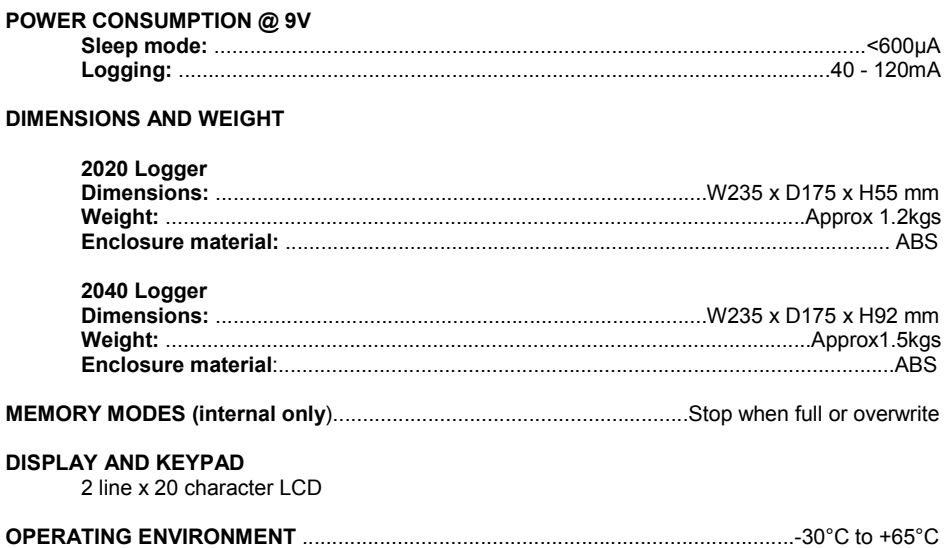

Windows is a registered trademark of Microsoft Corporation in the United States and other countries.

Due to our policy of continuous improvements, specifications may change without prior notice.

Grant believe that all information declared is correct at the time of issue. No liability is accepted for errors and omissions.

## Declaration of Conformity

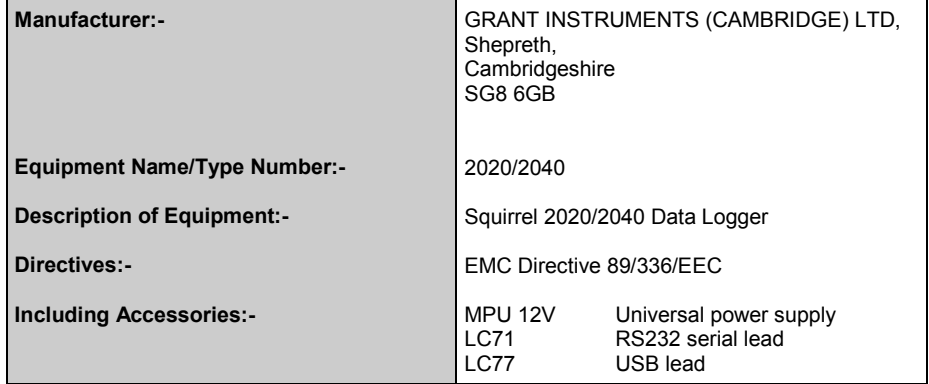

This product complies with the requirements of the above Directive(s) when used with sensor leads up to 3m long, compliance may be affected by using longer leads.

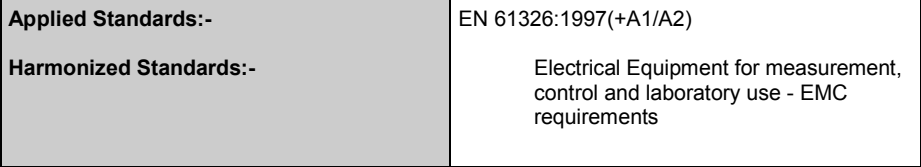

USA

 This device complies with Part 15 of the FCC rules. Operation is subject to the following two conditions: (1) this device may not cause harmful interference, and (2) this device must accept any interference received, including interference that may cause undesired operation.

#### AUSTRALIA & NEW ZEALAND

This product complies with the requirements of the<br>ANC European EMC standards indicated above which European EMC standards indicated above which 006 134 863 meet the requirements for C-Tick marking.

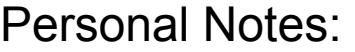

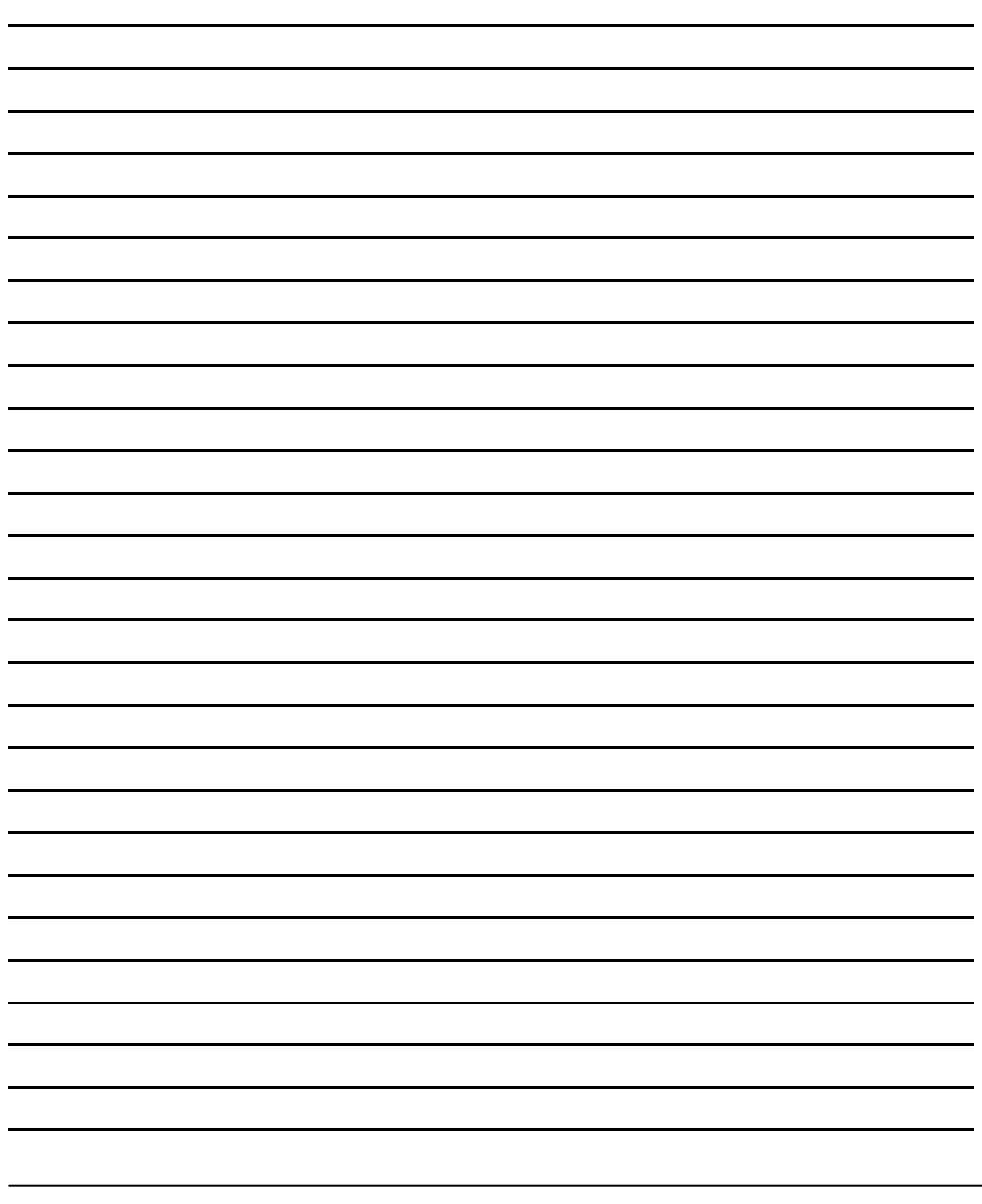

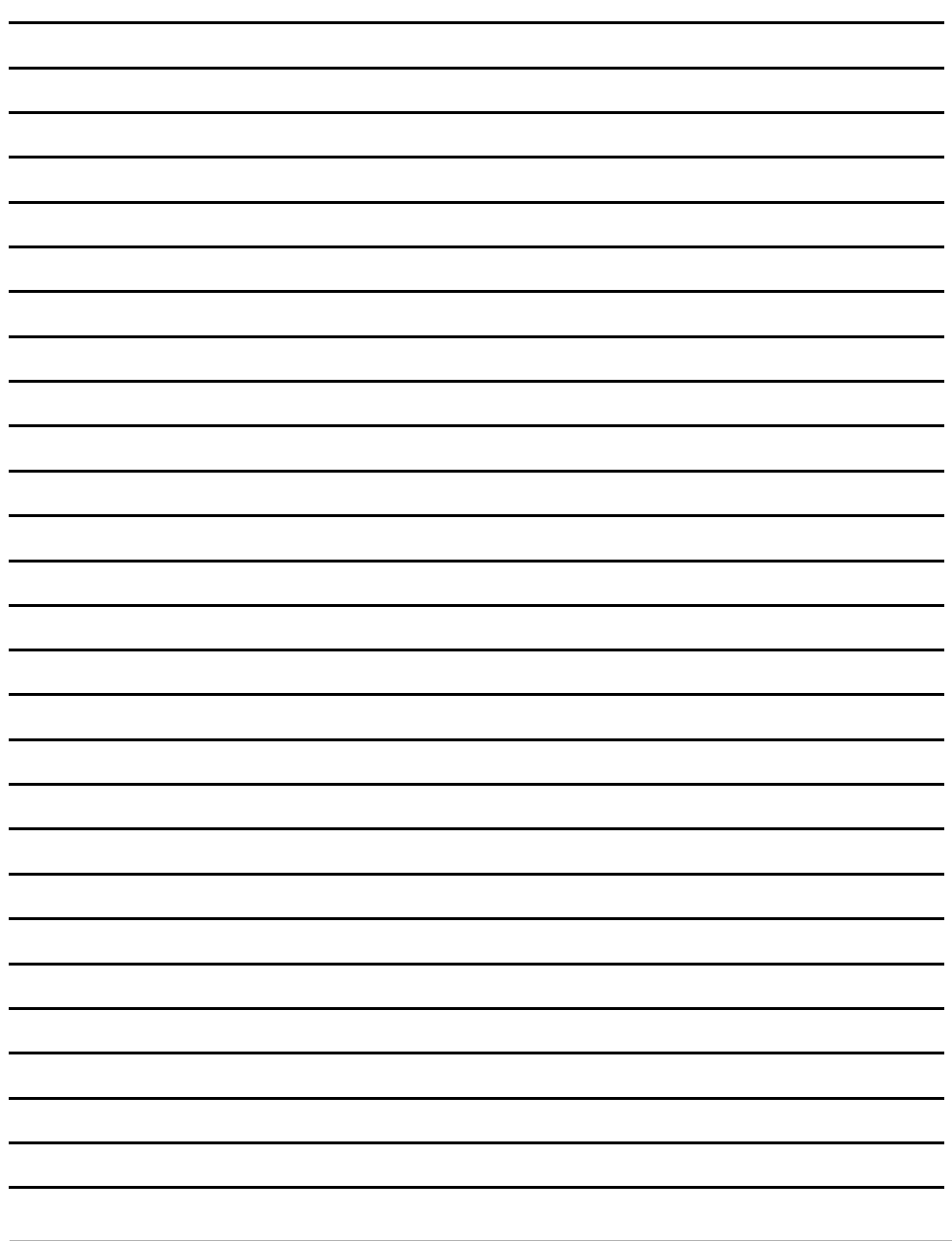

www.hkaco.com sales@hkaco.com 电话:020-3874 3030; 3874 3032; 3874 3233

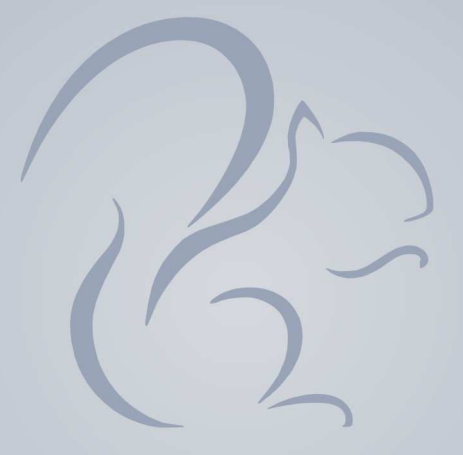

Grant 中国代理商:

宏科汽车技术研究中心 广州市五山华南理工大学国家科技园 2 号楼 504-505 室 邮编:510640 电话:020-38743030; 38743032; 020-38743233 传真:020-38743233 sales@hkaco.com www.hkaco.com